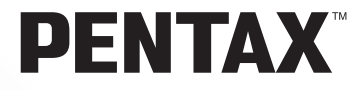

# **PENTAX PHOTOX Browser™**

### **PENTAX EHOTOX Laboratory™**

Operating manual

Thank you for buying a Pentax Digital Camera.

This is the manual for "PENTAX PHOTO Browser" and "PENTAX PHOTO Laboratory", software for your Windows PC or Macintosh for enjoying images created with your camera. Please read the separate camera operating manual and this manual before using your camera, "PENTAX PHOTO Browser", or "PENTAX PHOTO Laboratory", in order to get the most out of all the features and functions. Keep the camera operating manual and this manual safe, as they can be valuable tools in clarifying and helping you to understand all the camera's capabilities.

#### **Regarding trademarks**

CompactFlash and CF are trademarks of SanDisk Corporation. Adobe Acrobat Reader is a trademark of Adobe Systems, Inc. PENTAX is a trademark of PENTAX Corporation. PENTAX PHOTO Browser and PENTAX PHOTO Laboratory. PENTAX REMOTE Assistant are trademarks of PENTAX Corporation. All other brands or product names are trademarks or registered trademarks of their respective companies.

#### **Provided software**

The provided CD-ROM (S-SW10) contains the following software:

- PENTAX PHOTO Browser
- PENTAX PHOTO Laboratory
- Adobe Acrobat Reader
- Manual (PDF file)
- Symbols used in this manual have the following meanings:

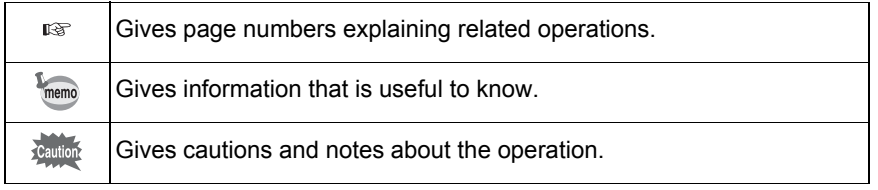

The screen pictures shown in this manual may differ depending on the type of computer used.

### **Contents**

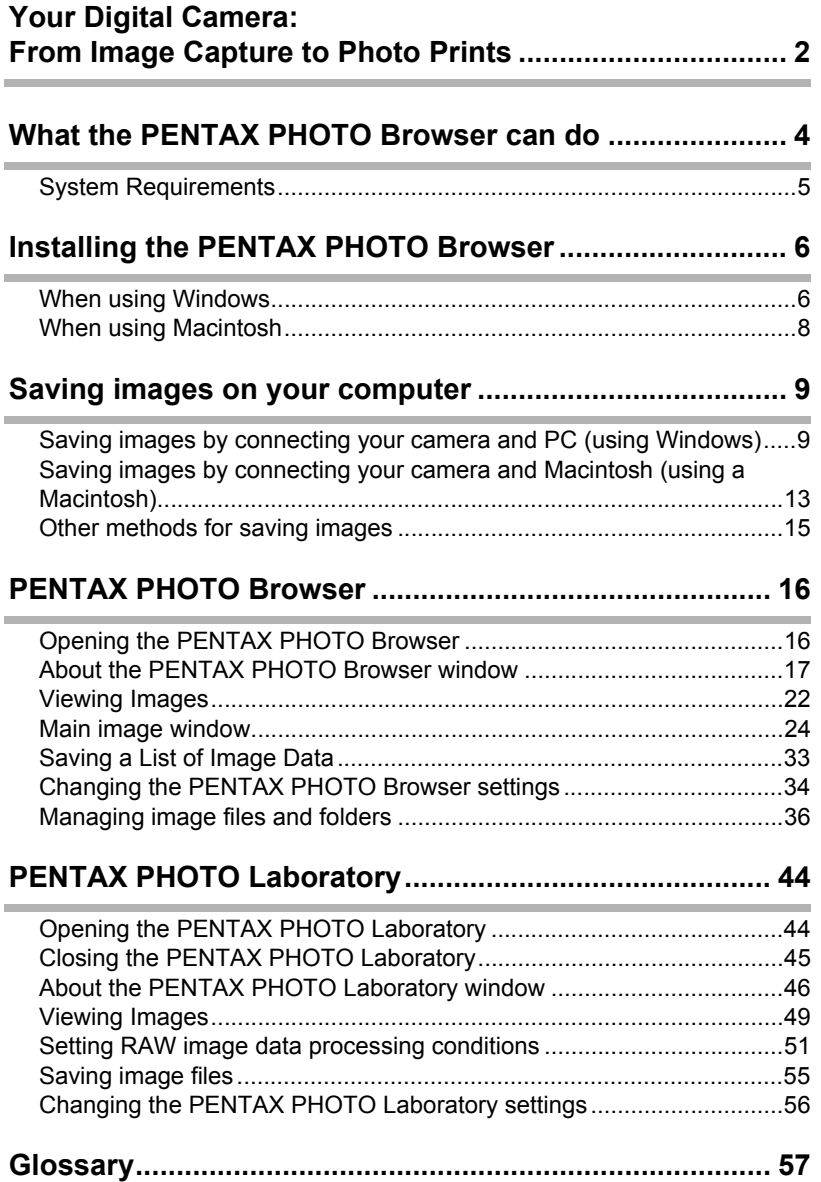

### <span id="page-3-0"></span>**<sup>2</sup> Your Digital Camera: From Image Capture to Photo Prints**

#### Here are some ways to use the images captured with your digital camera.

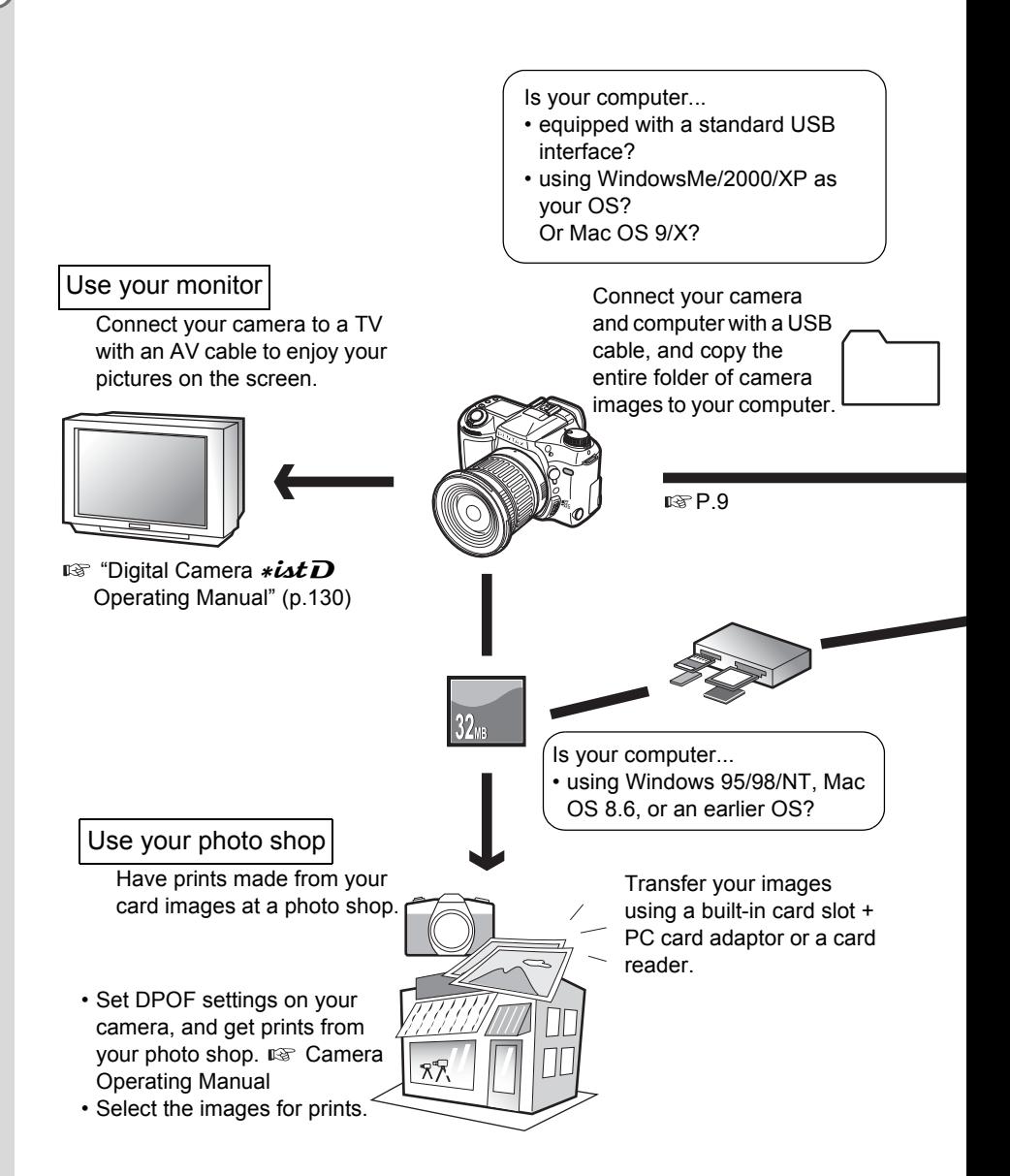

#### Use your image data

Use your e-mail software to attach images to e-mails, or use them on your homepage.

- See the operating manual of your e-mail software for details on how to make attachments to emails.
- See the operating manual of the software you are using for details on how to use images on your homepage.

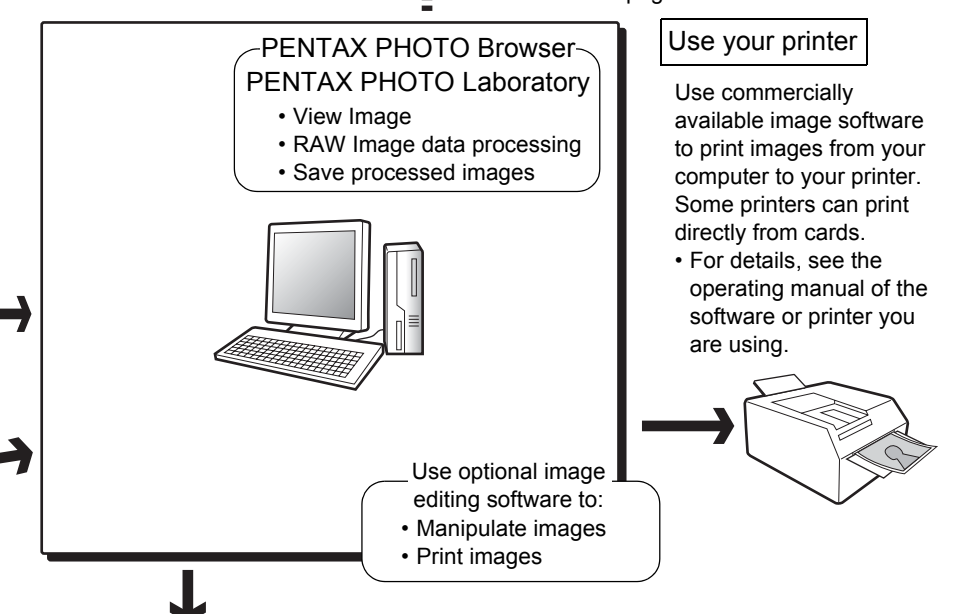

![](_page_4_Picture_6.jpeg)

Images sent to the computer can be saved onto a CD-R or other media.

#### **Regarding copyrights**

Images taken using the  $* \dot{\mathbf{a}} t \mathbf{D}$  that are for anything other than personal enjoyment cannot be used without permisson according to the rights as specified in the Copyright Act. Please take care, as there are even cases where limitations are placed on taking pictures even for personal enjoyment during demonstrations, industrial enterprise or as items for display. Images taken with the purpose of obtaining copyrights also cannot be used outside the scope of use of the copyright as laid out in the Copyright Act, and care should be taken here also.

<span id="page-5-0"></span>PENTAX PHOTO Browser is software for viewing and managing images taken on your digital camera and saved on your computer. When you select a folder containing saved images, PENTAX PHOTO Browser compatible images in the folder automatically appear as thumbnails.You can select a thumbnail image to view an image. (Files with extensions [.PEF (RAW)], [.TIF (TIFF)], and [.JPG (JPEG)] are supported)

PENTAX PHOTO Browser also does the following tasks:

- Save image files under a new name, change file names, copy, cut, delete and paste.
- Create new folder, change folder name, copy, cut, delete and paste.
- Save Image Data List
- Check Image Data
- View RAW image data easily.

You can also start RAW image data editing software PENTAX PHOTO Laboratory and camera control software PENTAX REMOTE Assistant from within PENTAX PHOTO Browser.

#### **PENTAX PHOTO Laboratory**

Performs color separation processing and other processing on CCD RAW image data recorded in PENTAX digital camera dedicated format, enabling them to appear on commercially available image viewing and editing software.

#### **PENTAX REMOTE Assistant**

This software has an additional function that controls the camera from a computer. To use PENTAX REMOTE Assistant, you will need to purchase and install PENTAX REMOTE Assistant separately. (Available soon)

PENTAX PHOTO Laboratory and PENTAX REMOTE Assistant can also be run as standalone applications.

### <span id="page-6-0"></span>**System Requirements**

We recommend the following system requirements to install and use PENTAX PHOTO Browser.

![](_page_6_Picture_115.jpeg)

![](_page_6_Picture_116.jpeg)

- (approx. 16.77 million colors)
- Free Disk Space: 70MB or more
- USB port must be standard equipment.
	- In Windows 95/98/NT, you cannot conduct file transfers via a USB cable or use PENTAX REMOTE Assistant.
		- We recommend using the AC adapter D-AC10 when the camera is connected to the PC. If the batteries become depleted during image transfer, image data, the CF card or the micro drive may be damaged.

### **For Macintosh**

![](_page_6_Picture_117.jpeg)

• USB port must be standard equipment.

![](_page_6_Picture_12.jpeg)

- We recommend using an AC adapter D-AC10 when the camera is connected to the PC. If the batteries become depleted during image transfer, image data, the CF card or the micro drive may be damaged.
- In Mac OS 8.6, you cannot conduct file transfers via a USB cable or use PENTAX REMOTE Assistant.

### <span id="page-7-0"></span>**<sup>6</sup> Installing the PENTAX PHOTO Browser**

Here is the procedure for installing PENTAX PHOTO Browser. PENTAX PHOTO Laboratory is automatically installed when PENTAX PHOTO Browser is installed.

Login as the administrator before installing on Windows 2000 / XP or Mac OS X.

### <span id="page-7-1"></span>**When using Windows**

### 1 **Turn on your PC.**

memo

Close any other software that is open.

### 2 **Place the provided CD-ROM (S-SW10) into the CD-ROM drive on your PC.**

Select your applicable language and click [OK] when the language setting screen is appeared.

![](_page_7_Picture_76.jpeg)

Some operating environments select the language automatically. If so, the installer in 3 will start. Continue with the installation.

![](_page_7_Picture_10.jpeg)

![](_page_7_Picture_77.jpeg)

![](_page_8_Picture_0.jpeg)

**7**

#### <span id="page-9-0"></span>**When using Macintosh**1 **Turn on your Macintosh.**  Close any other software that is open. 2 **Place the provided CD-ROM (S-SW10) into the CD-ROM drive on your Macintosh.** 3 **Double-click the [CD-ROM (S-**A Bader File Edit View Co M  $\overline{\bullet}$ **SW10)] icon.** 第一章 章 ù. 息  $\mu$ The contents of the CD-ROM are displayed.  $\alpha$  $\mathbb{R}$ 4 **Double-click your applicable**  - 6 Roder File Edit View Co We e Sun 7:01 PM 凬  $\circ$ **language.** 黒 品 品 - pr . 风 5 **Double-click the [PENTAX**   $\overline{\mathrm{m}}$ **Installer] icon.**  $\frac{\Phi}{\text{mean}}$ **The selected language installer starts.** 6 **When [Installation was G HNTA** a. ⊚ **successful....] appears. Click**

**[Quit].**

### <span id="page-10-0"></span>**Saving images on your computer <sup>9</sup>**

Here is the procedure for saving images captured with your digital camera onto your computer.

This section describes the method for saving images by connecting your camera and PC with the USB cable, as well as other methods.

### <span id="page-10-1"></span>**Saving images by connecting your camera and PC (using Windows)**

**Connecting your camera to your PC**

- **Turn on your PC.**
- 2 **Turn off your camera and use the USB cable to connect your camera and your PC.**

Confirm that a CF card is inserted into your camera.

![](_page_10_Picture_8.jpeg)

### 3 **Turn on your camera.**

memo

The camera is recognized as a [Removable Disk] under [My Computer].

When using Windows XP, if the CF card has a volume label, the content of the volume label name appears instead of [Removable Disk].The manufacturer name or model number may appear on new unformatted CF cards.

#### **Saving camera images on your PC**

![](_page_11_Picture_1.jpeg)

### 3 **Double-click the [DCIM] icon.**

The [XXXPENTX] (XXX is a three-digit number) folder appears.

The camera image files are in this folder.

![](_page_11_Picture_5.jpeg)

#### 4 **Drag and drop the [**XXX**PENTX] folder into any desired folder, such as the PC Desktop or the [My Documents] folder.**

The camera images are saved on your PC as an entire folder.

![](_page_11_Picture_8.jpeg)

### **Disconnecting your camera from your PC**

#### **Windows Me / 2000**

![](_page_12_Picture_2.jpeg)

### **your camera and PC.** memo

The USB mass storage device will not stop when applications or other files stored on the removable disk are in use.

#### 1 **Double-click the [Safely Remove Hardware] icon on the task bar.** The [Safely Remove Hardware] screen appears. 2 **Confirm that [USB Mass Storage**  Safely Remove Hardy **Device] is selected and then click**  Select the device you want to unplug or eject, and the<br>Windows notifies you that it is safe to do so unplug the<br>computer **[Stop].**  Hardware devices Co USB Mass Storage Device The [Stop Hardware Device] screen appears.

# Display device components

### 3 **Click [USB Mass Storage Device] and click [OK].**

A message box appears.

![](_page_13_Picture_85.jpeg)

Properties Stop

 $S$ 

USB Mass Storage Device at PENTAX "ist D

![](_page_13_Picture_6.jpeg)

![](_page_13_Picture_7.jpeg)

### <span id="page-14-0"></span>**Saving images by connecting your camera and Macintosh (using a Macintosh)**

**Connecting your camera to your Macintosh**

### 1 **Turn on your Macintosh.**

2 **Turn off your camera and use the USB cable to connect your camera and your Macintosh.**

Confirm that a CF card is inserted into your camera.

![](_page_14_Picture_5.jpeg)

### 3 **Turn on your camera.**

Your camera is recognized on the desktop as [Untitled (the volume label of the CF card if one is registered)]. You can change the folder name.

memo

For Mac OS X, it is recognized as [No\_NAME] (the volume label of the CF card if one is registered).

#### **Saving camera images on your Macintosh**

1 **Double-click the [Untitled] or [NO\_NAME] icon on the Desktop.**

2 **Double-click the [DCIM] icon.**

The [XXXPENTX] (XXX is a three-digit number) folder appears.

The camera image files are in this folder.

![](_page_15_Picture_5.jpeg)

This opens the [Hard Disk] folder.

![](_page_15_Figure_7.jpeg)

The camera images are saved into the [Hard Disk] folder as an entire folder.

![](_page_15_Picture_75.jpeg)

![](_page_15_Picture_10.jpeg)

![](_page_15_Picture_11.jpeg)

![](_page_15_Figure_12.jpeg)

![](_page_15_Picture_13.jpeg)

![](_page_15_Picture_14.jpeg)

**Disconnecting your camera from your Macintosh**

1 **Drag [NO\_NAME] (or the CF volume label name if available) on the Desktop to the trash can.**

![](_page_16_Picture_2.jpeg)

2 **Turn off the camera and disconnect the USB cable from your camera and Macintosh.**

### <span id="page-16-0"></span>**Other methods for saving images**

Use a card reader or card adapter to send image files directly to your computer from a card with saved images without connecting your camera and your computer with a USB cable.

For details, please refer to the user's manual for your computer or card reader.

<span id="page-17-0"></span>This section describes opening and closing PENTAX PHOTO Browser and viewing the PENTAX PHOTO Browser window, and explains its functions.

### <span id="page-17-1"></span>**Opening the PENTAX PHOTO Browser**

### **For Windows**

- 1 **Select [Start Menu] on the desktop screen.**
- 2 **Select [PENTAX PHOTO Browser] from the [PENTAX Digital Camera Utility] in the [program menu].**

PENTAX PHOTO Browser is opened and the PENTAX PHOTO Browser window appears.

### **For Macintosh**

- 1 **Double-click the [PENTAX PHOTO Browser] folder in the [PENTAX Digital Camera Utility] on the hard disk.**
- 2 **Double-click the [PENTAX PHOTO Browser] program icon.**

PENTAX PHOTO Browser is opened and the PENTAX PHOTO Browser window appears.

<span id="page-17-2"></span>**• Closing PENTAX PHOTO Browser** Select [Quit Application].

memo To open [PENTAX PHOTO Browser], you need to install [PENTAX PHOTO Browser] on your computer. See ["Installing the PENTAX PHOTO Browser" on](#page-7-0)  [P.6](#page-7-0) for the installation procedure.

### <span id="page-18-0"></span>**About the PENTAX PHOTO Browser window**

This section explains the PENTAX PHOTO Browser window layout, names and functions.

![](_page_18_Picture_2.jpeg)

#### **• Tree view**

Internal data on your computer appears here as a folder tree. Select the folder containing saved image files here.

Also, the tree view handles operations such as creating new folders, erasing folders or moving/copying folders. (Applies only to Windows)

#### **• Thumbnail pane**

Images in the folder selected in the tree view appear here as thumbnails. The size of thumbnails can be selected from four sizes. When a thumbnail image is selected in the thumbnail pane, the image appears in the preview pane and the image data appears in the image data pane.

#### **• Preview pane**

An image selected in the thumbnail pane appears in this view.

#### **• Image data pane**

The image information for the image selected in the thumbnail pane appears here.

The following items appear:

![](_page_19_Picture_109.jpeg)

### **Menu bar**

This executes functions or sets various settings of the PENTAX PHOTO Browser.

![](_page_19_Picture_110.jpeg)

![](_page_20_Picture_144.jpeg)

![](_page_20_Picture_145.jpeg)

<span id="page-20-0"></span>![](_page_20_Picture_146.jpeg)

#### **Help menu**

PENTAX PHOTO Browser The PDF manual appears.

Help

About PENTAX PHOTO Browser

The version, trademark, etc. for PENTAX PHOTO Browser appear.

### **Toolbar**

Frequently used functions are provided as toolbar buttons.

You can run these functions easily from the toolbar.

![](_page_21_Picture_190.jpeg)

![](_page_21_Picture_191.jpeg)

![](_page_22_Picture_134.jpeg)

### <span id="page-23-0"></span>**Viewing Images**

Display the images saved on your computer.

1 **In the PENTAX PHOTO Browser window tree view, select the folder containing the image file to view.**

![](_page_23_Picture_21.jpeg)

**23**

<span id="page-24-1"></span>Images in the selected folder appear as thumbnails in the thumbnail pane.

![](_page_24_Picture_65.jpeg)

You can change the size of the thumbnail image. In the View menu, select [Thumbnail (Smallest)], [Thumbnail (Small)], [Thumbnail (Medium)], or [Thumbnail (Large)]. Or click the button for  $\mathbb{R}$ ,  $\mathbb{R}$ ,  $\mathbb{R}$ , or  $\mathbb{R}$  on the toolbar.

### <span id="page-24-0"></span>2 **Methods for viewing an image**

memo

- **In the thumbnail pane, select the image file to view, and then select [Open Image File] in the File menu.**
- Select the image file to view, then click **B** on the toolbar in the **thumbnail pane.**
- **Double-click the image file to view in the thumbnail pane.**

The main image window will open and the image will appear.

### <span id="page-25-0"></span>**Main image window**

![](_page_25_Picture_1.jpeg)

#### **• Menu bar**

This executes functions or sets various settings of the main image window.

![](_page_25_Picture_81.jpeg)

![](_page_26_Picture_105.jpeg)

![](_page_26_Picture_106.jpeg)

#### **• Toolbar**

Frequently used functions are provided as toolbar buttons. You can run these functions easily from the toolbar.

![](_page_27_Picture_221.jpeg)

#### **• Image View Area**

The image selected in the thumbnail pane of the PENTAX PHOTO Browser appears.

#### **• Image data pane**

The image information appears for the image appearing in the image view area.

#### **RAW image file Simple Display**

PENTAX PHOTO Browser allows you to select between [Simple Display] and [Auto RAW display] when displaying RAW image files in the main image window.  $\mathbb{R}$  [P.35](#page-36-0)

- Images can be viewed quickly with Simple Display.
- Auto RAW display takes time, but life size images can be saved in Exif-TIFF or Exif-JPEG.

To save images, select [Save as] in the file menu of the main image window; or click the Toolbar  $\Box$  and specify [Save in], [Save as type], and [File type], then press [Save].

![](_page_28_Picture_71.jpeg)

### <span id="page-29-0"></span>**Rotating the Image View**

The image in the image view area appears rotated 90°, 180°, and 270° to the right (clockwise).

Also the image in the image view area appears rotated 90°, 180°, and 270° to the left (counter-clockwise).

### 1 **Select [Rotate Clockwise 90°] or [Rotate Counterclockwise 90°] from the View menu in the main image window.**

**Or, click the**  $\|\cdot\|$ ,  $\|\cdot\|$  button in the toolbar.

The image appears rotated.

![](_page_29_Picture_6.jpeg)

### <span id="page-30-0"></span>**Changing view magnification**

You can change the image view magnification of the image appearing in the image view area.

1 **Select [Maintain Window Size], [Enlarge], [Reduce], [Life Size] or [Optimum Size] from the View menu in the main image window. Or, click the**  $\boxed{3}$ **,**  $\boxed{3}$ **,**  $\boxed{3}$ **,**  $\boxed{3}$  **or**  $\boxed{4}$  **button in the toolbar.** 

The image view magnification is changed.

Enlarged View

![](_page_30_Picture_5.jpeg)

![](_page_30_Picture_59.jpeg)

#### Reduced View

![](_page_31_Picture_1.jpeg)

![](_page_31_Picture_2.jpeg)

You can also enlarge or reduce the view by directly inputting the numerical value of the magnification in the View Magnification box  $\frac{1}{\sqrt{1-\frac{1}{2}}\sqrt{1-\frac{1}{2}}\sqrt{1-\frac{1}{2}}\sqrt{1-\frac{1}{2}}$  on the toolbar.

### <span id="page-32-0"></span>**Hiding the image data**

You can set whether to show or hide the image data in the main image pane.

### 1 **Select [Image Data] from the View menu in the main image window to uncheck it.**

The image data is hidden.

![](_page_32_Picture_4.jpeg)

memo

To display the image data pane, select "Image Data" from the View menu in the main image window to put check mark  $(\checkmark)$ 

### <span id="page-33-0"></span>**Displaying image properties**

You can display file data for the image file appearing in the main image window.

### 1 **Select [Properties] from the File menu in the main image window.**

The [Properties] window appear.

![](_page_33_Picture_65.jpeg)

memo This content is identical to the content displayed when you select a thumbnail image in the thumbnail pane within PENTAX PHOTO Browser, and select [Properties] from the File menu.  $\mathbb{R}$  [P.42](#page-43-0)

![](_page_33_Picture_6.jpeg)

### 2 **Confirm the content and input information as needed.**

### $3$  Click [OK].

The properties window is closed.

### <span id="page-34-0"></span>**Saving a List of Image Data**

This saves all additional information for all PENTAX PHOTO Browser compatible image files in the currently open folder, into one CSV format file.

1 **Select [Save Image Data List] from the tool menu in the PENTAX PHOTO Browser window.**

![](_page_34_Picture_50.jpeg)

The [Save Image Data List] dialog box appears.

### 2 **Specify the file name and saving location, and click [Save].**

The image data is saved in CSV format.

![](_page_34_Picture_7.jpeg)

When a thumbnail image is selected, only information for the selected image is saved.

### <span id="page-35-0"></span>**Changing the PENTAX PHOTO Browser settings**

Here, you can set the PENTAX PHOTO Browser initial settings, such as the initial image view size, viewing thumbnail captions, and RAW file view format.

1 **Select [Options] from the tool menu in the PENTAX PHOTO Browser window. Or, click the <b>B** button on the **toolbar.**

The [Options] dialog box appears.

![](_page_35_Picture_39.jpeg)

![](_page_36_Picture_128.jpeg)

### <span id="page-36-0"></span>2 **After making your selections, click [OK].**

The options are set and the Options dialog box is closed.

### <span id="page-37-0"></span>**Managing image files and folders**

<span id="page-37-1"></span>1 **In the PENTAX PHOTO Browser window thumbnail pane, select the thumbnail image to move or copy.**

2 **Select [Cut] or [Copy] from the [Edit(E)] menu. Or, click the**  and **a** buttons on the toolbar.  $\sqrt{2}$ 

![](_page_37_Picture_47.jpeg)

**3** Specify the destination folder for moving or copying in the **tree view.**

### **Select [Paste] from the [Edit(E)] menu. Or, on the toolbar,**  click the  $\|\hat{\mathbf{B}}\|$  button.

![](_page_38_Picture_1.jpeg)

The image file is moved or copied to the specified folder.

![](_page_39_Picture_32.jpeg)

- You can also move an image by dragging and dropping a thumbnail image to the destination folder. To copy, hold down the Ctrl key while you drag and drop the file.
- The same operation can also move or copy a folder.In the tree view, specify the folder to move or copy.The specified folder is moved or copied into the destination folder.

memo

- <span id="page-40-0"></span>1 **In the PENTAX PHOTO Browser window thumbnail pane, select the thumbnail image to delete. Or, select the folder to delete in the tree view.**
- 2 **Select [Delete Image File] or [Delete Folder] from the File**  menu. Or, on the toolbar, click the  $\|\cdot\|$  button.

![](_page_40_Picture_3.jpeg)

A delete confirmation screen appears.

### 3 **Click [Yes].**

The image file or folder is deleted.

#### <span id="page-41-0"></span>**Changing image file / folder names**

1 **In the PENTAX PHOTO Browser window thumbnail pane, select the thumbnail image to be renamed. Or, select the folder to be renamed in the tree view.**

### 2 **Select [Change Image File Name] or [Change Folder Name] from the File menu.**

When you select [Change Image File Name], the thumbnail image file name area will be ready for input.

When you select [Change Folder Name], the folder name area in the tree view will be ready for input.

![](_page_41_Picture_5.jpeg)

### 3 **Input the file or folder name.**

The image file or folder is renamed.

### <span id="page-42-0"></span>1 **In the PENTAX PHOTO Browser window tree view, select the folder where a new folder will be created.**

### 2 **Select [Create New Folder] from the File menu.**

A "New Folder" is created under the specified folder. To input a folder name, select the created [New Folder], and then select Folder Name in the (File) menu and input the folder name.

![](_page_42_Picture_4.jpeg)

### <span id="page-43-0"></span>**Displaying properties of image files / folders**

1 **In the PENTAX PHOTO Browser window thumbnail pane, select the thumbnail image for showing properties. Or, select the folder for showing properties in the tree view.**

### 2 **Select [Properties] from the File menu.**

![](_page_43_Picture_34.jpeg)

The properties window appears.

![](_page_44_Picture_20.jpeg)

## **Confirm the content, and input information as needed.**

### **Click [OK].**

The properties window is closed.

### <span id="page-45-0"></span>**<sup>44</sup> PENTAX PHOTO Laboratory**

PENTAX PHOTO Laboratory is software for color separation processing and other processing of CCD RAW image data recorded in a PENTAX digital camera dedicated format. After this processing, the images can be viewed on commercially available image viewing and editing software.

This section describes opening and closing PENTAX PHOTO Laboratory, viewing the PENTAX PHOTO Laboratory window and explains its functions.

### <span id="page-45-1"></span>**Opening the PENTAX PHOTO Laboratory**

#### **For Windows**

1 **Select the [Start Menu] in the desktop screen.**

![](_page_45_Picture_74.jpeg)

![](_page_45_Picture_7.jpeg)

2 **Select [PENTAX PHOTO Laboratory] from the [PENTAX Digital Camera Utility] in the program menu.**

> PENTAX PHOTO Laboratory is opened, and the PENTAX PHOTO Laboratory window appears.

![](_page_45_Picture_10.jpeg)

**For Macintosh**

1 **Double-click the [PENTAX PHOTO Laboratory] in the [PENTAX Digital Camera Utility] on the hard disk.**

### 2 **Double-click the [PENTAX PHOTO Laboratory] program icon.**

PENTAX PHOTO Laboratory is opened, and the PENTAX PHOTO Laboratory window appears.

### <span id="page-46-0"></span>**Closing the PENTAX PHOTO Laboratory**

Click the [Close] button in the PENTAX PHOTO Laboratory window.

- memo • To open [PENTAX PHOTO Laboratory], you must first install [PENTAX PHOTO Browser] on your computer. See ["Installing the PENTAX PHOTO](#page-7-0)  [Browser" on P.6](#page-7-0) for the installation procedure.
	- [PENTAX PHOTO Laboratory] can also be started from within [\[PENTAX](#page-17-0)  [PHOTO Browser\].](#page-17-0) IS [P.19](#page-20-0)

 $\frac{1}{2}$  (Here)  $\frac{1}{2}$  (Mere)  $\frac{1}{2}$  (Mere)

000 DRESS HOLD DAY<br>0 0 田田田 喜 全 V

### <span id="page-47-0"></span>**About the PENTAX PHOTO Laboratory window**

This section explains the PENTAX PHOTO Laboratory window layout, names, and functions.

![](_page_47_Picture_2.jpeg)

### **Toolbar**

This executes functions or sets various settings of the PENTAX PHOTO Laboratory.

![](_page_48_Figure_2.jpeg)

![](_page_48_Picture_174.jpeg)

![](_page_49_Picture_130.jpeg)

r.

### <span id="page-50-0"></span>**Viewing Images**

### **1** Click the **D** button in the PENTAX PHOTO Laboratory **window.**

The Open File dialog box appears.

![](_page_50_Picture_60.jpeg)

### 2 **Specify the file name for a RAW image file and click [Open].**

A RAW image appears in the PENTAX PHOTO Laboratory window.

![](_page_50_Picture_7.jpeg)

Multiple image files can be read if you select multiple images.

When doing so, click the  $|a|$  and buttons on the toolbar to preview the image you want.

memo

- When starting the PENTAX PHOTO Laboratory from the PENTAX PHOTO Browser, use the following methods for viewing image files.
	- Select RAW image files in the PENTAX PHOTO Browser, then start the PENTAX PHOTO Laboratory. (RAW image files can also be selected in the PENTAX Photo Browser after the PENTAX PHOTO Laboratory has been started.)
	- To select multiple image files in the PENTAX PHOTO Browser, press and hold the Ctrl key as you left click on thumbnail images you want to select.

### <span id="page-52-0"></span>**Setting RAW image data processing conditions**

### 1 **Click the [Custom Processing] button in the PENTAX PHOTO Laboratory window.**

A RAW processing conditions settings panel appears at the bottom of the PENTAX PHOTO Laboratory window.

![](_page_52_Picture_3.jpeg)

### 2 **Click [White balance], [Tone curve / Histogram], or [Sensitivity / Contrast / Saturation / Sharpness].**

The appropriate setting panels appear.

### **3** Enter settings in each setting panel.

The settings are reflected in the preview screen.There are two ways to reflect the settings. Use the  $\boxed{m}$  button to set the method.  $\infty$  [P.56](#page-57-0)

- **Reflect in real time immediately after setting**
- Reflect when clicking the **button on the toolbar**

### **• When setting the white balance**

![](_page_53_Picture_1.jpeg)

![](_page_53_Picture_82.jpeg)

#### **• When setting the Tone curve / Histogram**

![](_page_54_Picture_1.jpeg)

![](_page_54_Picture_70.jpeg)

\*To display the Histogram, press the [Select screen] pull down to switch the display.

**• When setting the Sensitivity / Contrast / Saturation / Sharpness**

![](_page_55_Picture_1.jpeg)

![](_page_55_Picture_83.jpeg)

### <span id="page-56-0"></span>**Saving image files**

You can save the image files which have been Full Auto processed or Custom processed. When saving, specify the saving format. You can specify JPEG format, TIFF format, or TIFF16 format.

### 1 **Set the save format by clicking the [JPEG], [TIFF8 bit], or [TIFF16 bit] button on the toolbar.**

### 2 **Click [Save] on the toolbar.**

The "Save as" dialog box appears.

![](_page_56_Picture_60.jpeg)

![](_page_56_Picture_6.jpeg)

 $memo$ 

**3** Specify the file name and saving location and click [Save].

The image file is saved.

When PENTAX PHOTO Laboratory is opened from PENTAX PHOTO Browser, the main image window is displayed for confirmation after the image is saved.

### <span id="page-57-0"></span>**Changing the PENTAX PHOTO Laboratory settings**

### 1 **Click [Options] on the toolbar.**

The [Options] dialog box appears.

![](_page_57_Picture_93.jpeg)

![](_page_57_Picture_94.jpeg)

### 2 **After setting each item, click [OK].**

The options are set, and the dialog box is closed.

### <span id="page-58-0"></span>**Glossary 5757**

#### **CSV format**

This data format lists recording fields, and segregates them with a comma (,). Generally, character strings come as double quotation marks in CSV format. Some software include data input and output functions in CSV format as part of a multipurpose format.

#### **Exif-TIFF format**

Exif stands for Exchangeable Image File Format. This image file format is based on the TIFF image data format, and allows thumbnail images and image properties to be embedded into the data. Software that does not support this format processes the image as a regular TIFF image.

#### **Exif-JPEG format**

Exif stands for Exchangeable Image File Format. This image file format is based on the JPEG image data format, and allows thumbnail images and image properties to be embedded into the data. Software that does not support this format processes the image as a regular JPEG image.

#### **CCD RAW data**

CCD stands for Charge Coupled Device. A semiconductor device that converts optical information into electrical signals. RAW image data is raw data recorded from CCD output. This data can be transferred to a PC, and manipulated into image data with unique settings such as JPEG and TIFF using specialized software.

#### **JPEG**

An image compression format. Select INGPE2\_C (S. Fine), INGPE2\_D (Fine), or INGPE2\_E (Economy) for image quality, and the image is saved in JPEG format. Although the image quality deteriorates a little, more images can be saved in the same space.

#### **TIFF**

A file format for saving image data. The image is not compressed making the file size large, but no deterioration of image quality occurs.

#### **TIFF16**

Although TIFF images are usually 8 bit, this is 16 bit TIFF. One 8 bit pixel can reproduce 256 colors. More computations are required when image processing as the dynamic range is larger.

#### **sRGB (standard RGB)**

An international color space standard defined by IEC (International Electrotechnical Commission). This is specified as a standard color space for generic PC monitors and Exif.

#### **AdobeRGB**

This color space is recommended for commercial printing and document creation by Adobe Systems (US). Its color reproduction range is larger than sRGB, and adequately covers the color reproduction range for printing. Therefore, color data only reproducible on a printer are not lost when editing on the PC. Note: using it with unsupported software causes the colors to appear faint.

![](_page_60_Picture_122.jpeg)

![](_page_60_Picture_1.jpeg)

- Printed on recycled paper
- Specifications and external dimensions are subject to change without notice.

57312 Copyright © PENTAX Corporation 2003 200307 Printed in Japan